# CX 클라우드를 위한 텔레메트리 연결

## 목차

Cisco Catalyst SD-WAN Manager와 CX 클라우드 통합 CX 클라우드에서 SD-WAN 텔레메트리를 위한 데이터 수집 전제 조건 클라우드 서비스 및 데이터 수집 활성화 Cisco 제공 클라우드 호스팅 서비스 온프레미스 서비스 SD-WAN 텔레메트리를 위한 데이터 수집 활성화 또는 비활성화 SD-WAN Manager와 CX 클라우드 통합 문제 해결 CX 클라우드에 Cisco Webex Control Hub 추가 사전 요구 사항

## Cisco Catalyst SD-WAN Manager와 CX 클라우드 통합

이 문서에서는 Cisco Catalyst SD-WAN Manage(이전의 vManage)를 참조합니다.

CX 클라우드에서 SD-WAN 텔레메트리를 위한 데이터 수집 전제 조건

SD-WAN Manager와 CX 클라우드 간의 성공적인 통합을 위해서는 다음 조건을 충족해야 합니다.

- SD-WAN Manager 소프트웨어가 v20.6 이상인지 확인합니다.
- SD-WAN Manager가 Cisco Smart Accounts와 연결되어 있으며 고유한 조직 이름이 할당되었 습니다.
- 데이터 소스를 추가하는 사용자는 SD-WAN Manager 조직과 연결된 Smart Account 및/또는 Virtual Account의 관리자 및 CX Cloud Super Administrator 또는 관리자여야 합니다
- Cisco Catalyst SD-WAN Manager에서 데이터 수집이 활성화됩니다

클라우드 서비스 및 데이터 수집 활성화

Cisco 제공 클라우드 호스팅 서비스

클라우드 서비스는 기본적으로 활성화되어 있습니다. 추가 작업은 필요하지 않습니다.

온프레미스 서비스

클라우드 서비스는 기본적으로 비활성화되어 있으며 Cisco Catalyst SD-WAN 텔레메트리를 위한 데이터 수집을 활성화하기 전에 활성화해야 합니다.

#### 클라우드 서비스를 활성화하려면

1. Cisco SD-WAN Manager 메뉴에서 Administration(관리) > Settings(설정)를 선택합니다.

2. Edit를 클릭합니다.

- 3. Enabled를 클릭합니다.
- 4. OTP(One Time Password)를 입력합니다. <u>셀프 서비스 포털</u>을 사용하여 OTP 토큰을 생성하 거나 Cisco TAC(Technical Assistance Center) 지원 케이스를 열어 Cisco CloudOps 팀에 토 큰을 요청합니다.
- 5. Cloud Gateway URL(클라우드 게이트웨이 URL)은 비워둡니다.
- 6. 데이터 수집을 시작하고 클라우드에 데이터를 업로드할 수 있는 권한을 승인합니다.
- 7. 저장을 클릭합니다.

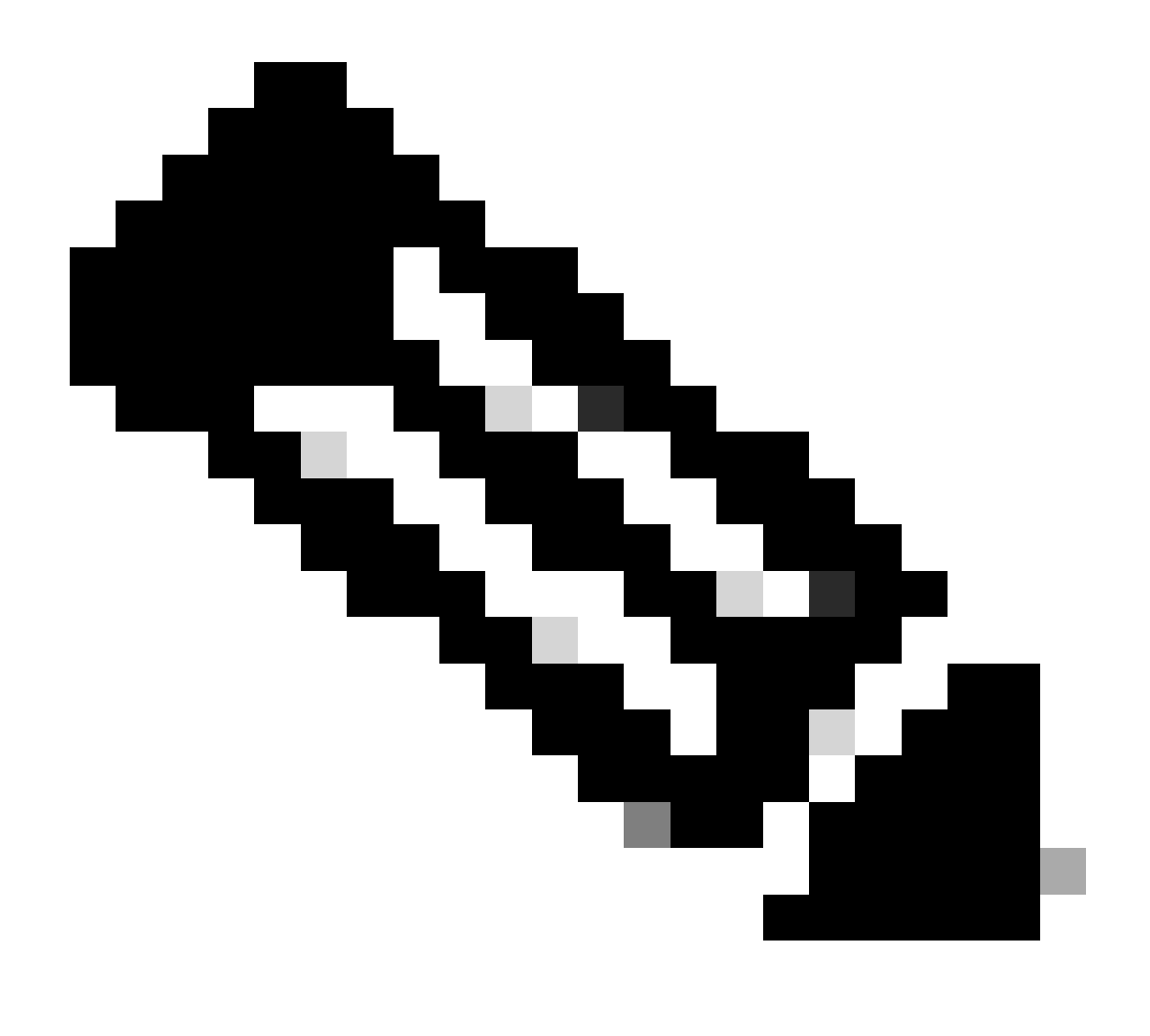

참고: 경우에 따라 최신 버전의 Cisco Catalyst SD-WAN Manager에는 Smart Account 로그 인 자격 증명만 필요하고 OTP 토큰은 필요하지 않습니다.

SD-WAN 텔레메트리를 위한 데이터 수집 활성화 또는 비활성화

SD-WAN 텔레메트리를 위한 데이터 수집을 활성화하거나 비활성화하려면

- 1. Cisco SD-WAN Manager 메뉴에서 Administration(관리) > Settings(설정)를 선택합니다.
- 2. 데이터 수집 옵션에 대해 편집을 누릅니다.

3. SD-WAN 텔레메트리 데이터 수집에 대해 Enabled(활성화됨)가 기본적으로 선택됩니다. Cisco Catalyst SD-WAN 원격 분석에 대한 데이터 수집을 비활성화하려면 Disabled(비활성화 됨)를 클릭합니다. 비활성화하면 텔레메트리가 CX 클라우드로 이동하는 것을 중지합니다. 4. 저장을 클릭합니다.

SD-WAN Manager와 CX 클라우드 통합

SD-WAN Manager를 CX 클라우드와 통합하려면

- 1. Administrator 또는 Super Administrator 권한을 사용하여 CX 클라우드 포털에 로그인합니다.
- 2. Settings(설정) 아이콘을 클릭합니다.
- 3. 데이터 소스 추가를 클릭합니다.
- 4. Cisco Catalyst SD-WAN Manager를 선택하려면 해당 라인에서 Connect(연결)를 클릭합니다.
- 통합을 위해 SD-WAN Manager Organization(SD-WAN 관리자 조직)을 선택하고 Connect(연 5. 결)를 클릭하여 선택한 계정을 추가합니다.

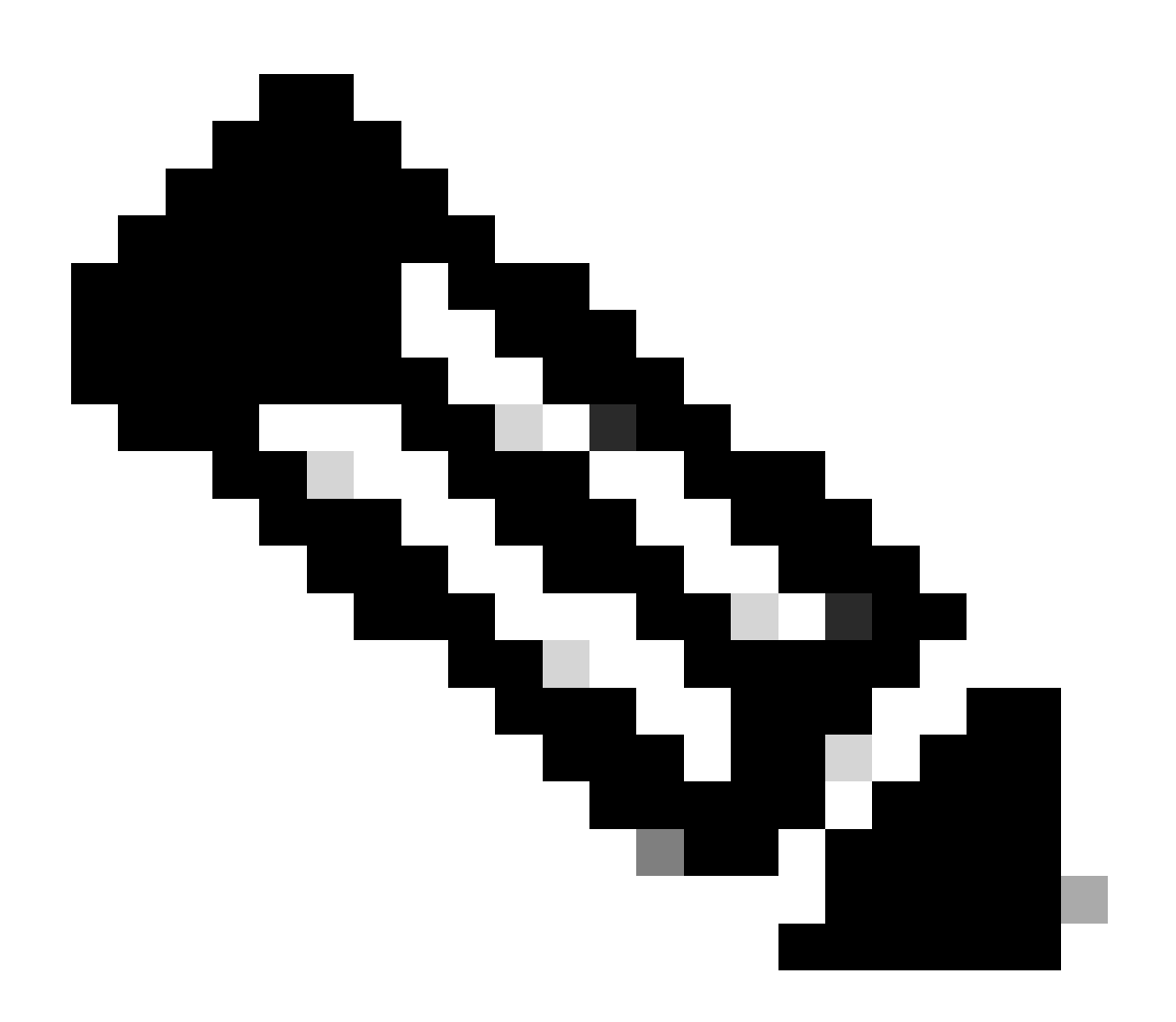

참고: 시스템의 조직과 연결된 텔레메트리를 처리하는 데 최대 24시간이 소요됩니다. 시스 템에서 여러 조직을 선택할 수 있지만 현재 하나의 조직만 선택할 수 있습니다. 여러 조직을 선택하는 옵션은 향후 릴리스에서 지원됩니다.

경고: SD-WAN Manager에는 현재 자산 컨피그레이션 세부사항이 포함되어 있지 않습니다. 이로 인해 보안 권고에 따라 영향받을 가능성이 있는 디바이스의 수가 더 많아질 수 있습니다. 실행 중인 컨피그레이션이 없으면 CX Cloud에서 취약성을 방지하기 위해 컨피그레이션이 설정되었는지 확인 할 수 없습니다. 따라서 디바이스가 Potentially Affected(잠재적 영향) 탭에 "Missing Running Configuration(실행 중인 컨피그레이션 누락)"으로 나열됩니다.

## **Affected Reasons**

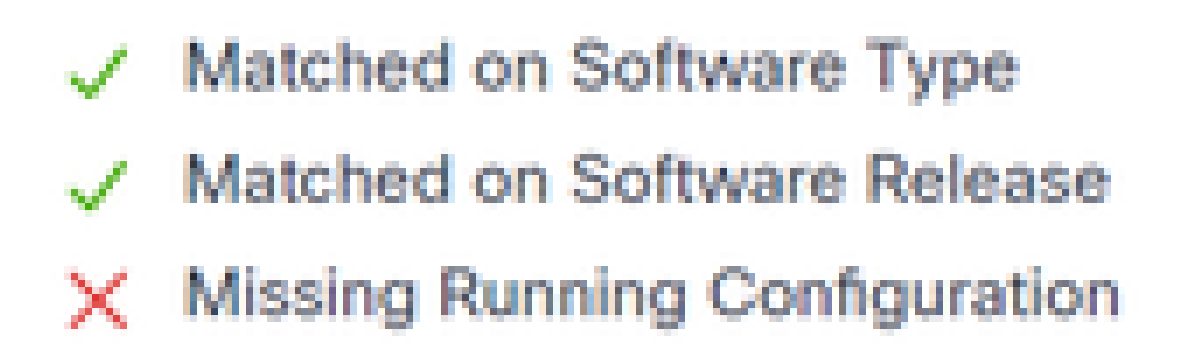

영향을 받는 이유

CX Cloud Agent를 사용하는 SD-WAN 디바이스에서는 실행 중인 컨피그레이션이 포함된 디바이스 에서 직접 텔레메트리를 가져올 수 있습니다. Cisco에서는 CX 클라우드 에이전트를 사용하여 디바 이스를 연결할 경우 CX 클라우드 데이터 소스에서 Cisco Catalyst SD-WAN Manager를 구성하지 않는 것을 권장합니다.

문제 해결

Q. 데이터 소스 추가를 선택한 경우 조직이 반환되지 않는 이유는 무엇입니까?

A. 사용자가 Smart Accounts Portal[\(software.cisco.com](https://software.cisco.com/software/csws/ws/platform/home?locale=en_US))의 SD-WAN Manager 조직과 연결된 Smart Account의 관리자이고, SD-WAN Manager가 Smart Accounts에서 조직 이름으로 설정되었 는지 확인합니다.

Q. 조직이 구성되었지만 24시간이 넘었으며 아직 SD-WAN Manager 텔레메트리가 없습니다.

A. SD-WAN Manager에 표시된 조직이 선택한 조직과 일치하는지 확인합니다. Cisco Catalyst SD-WAN Manager에서 클라우드 서비스, 데이터 수집 및 SD-WAN 텔레메트리 수집이 활성화되었는지 확인합니다.

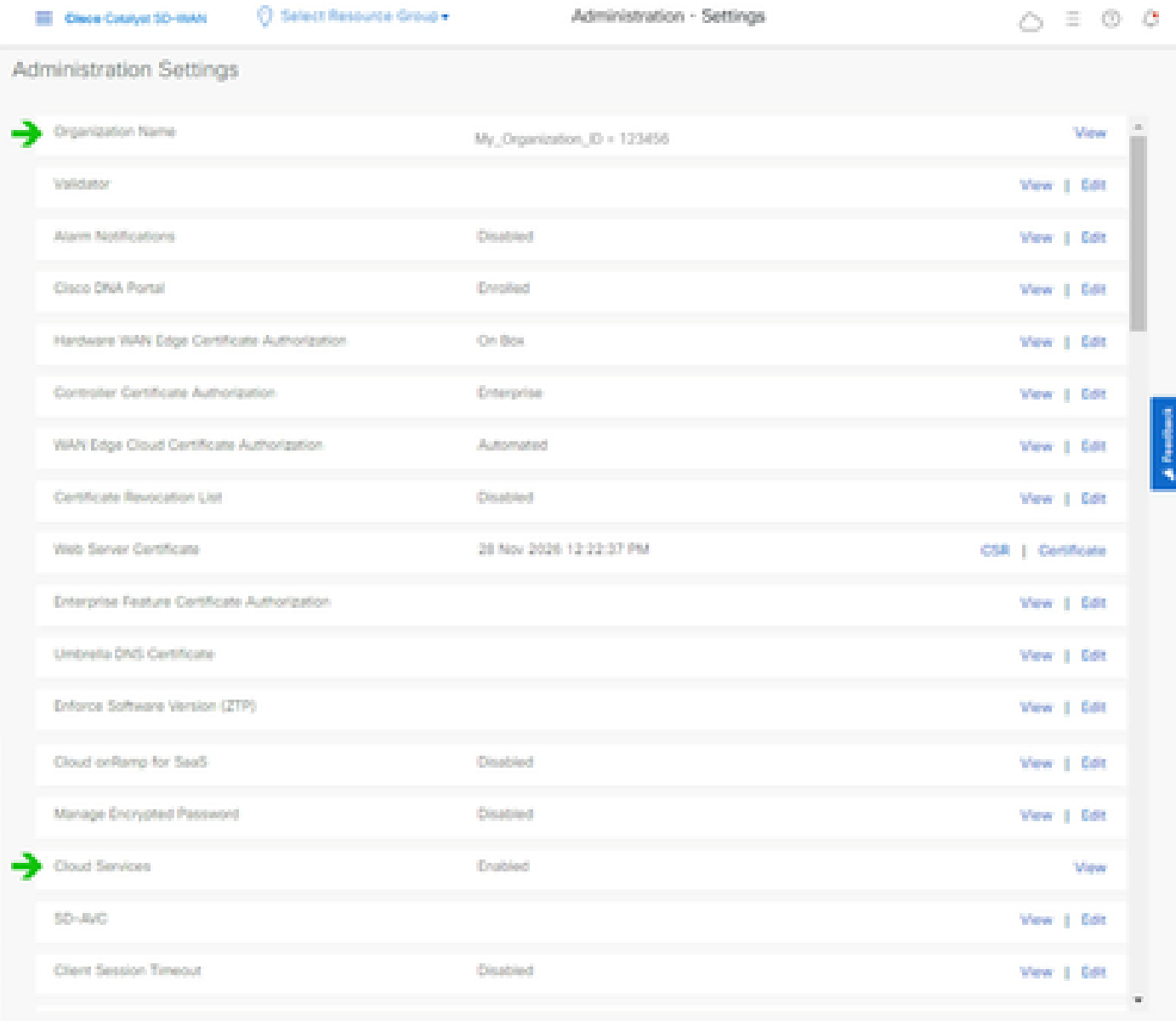

#### 조직 이름

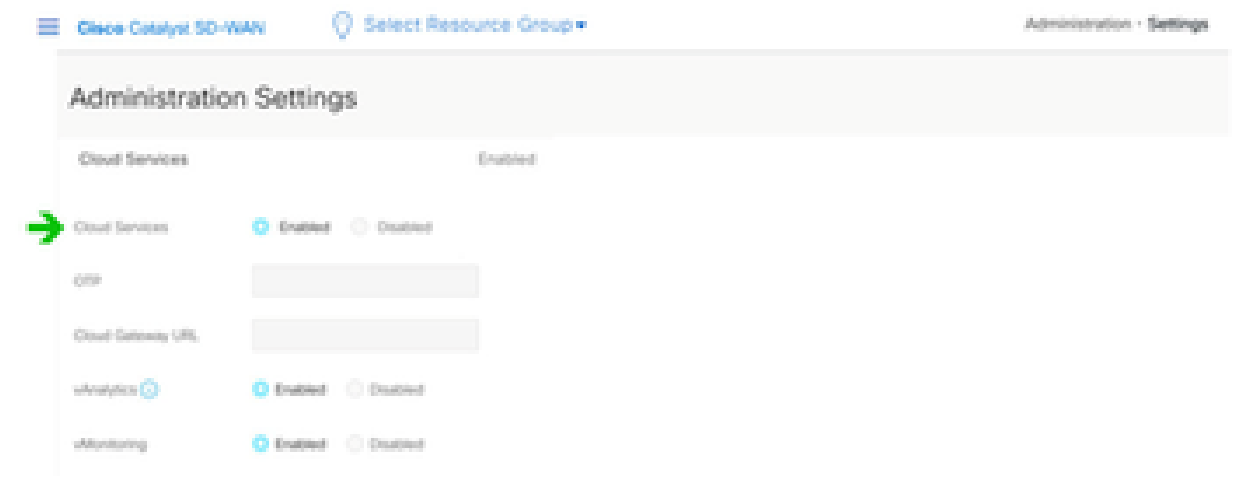

클라우드 서비스 사용

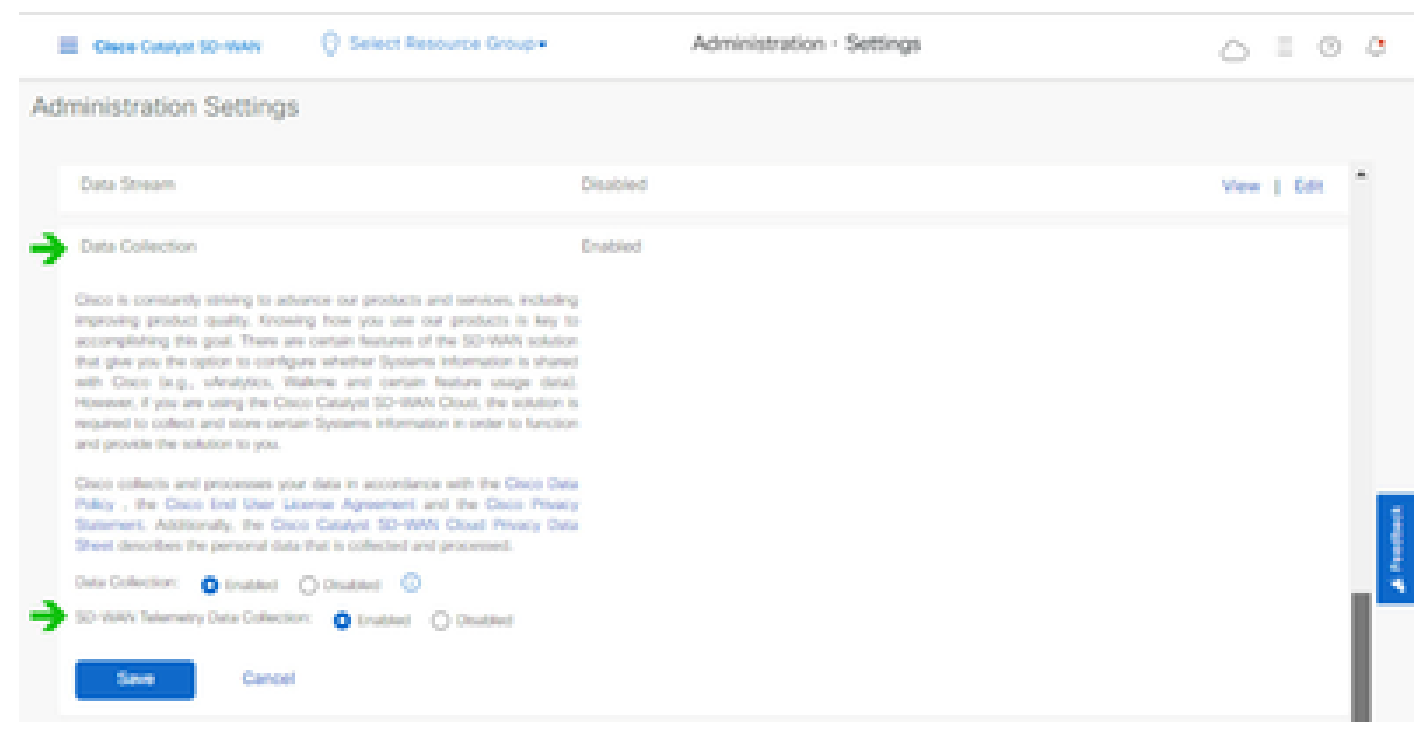

데이터 수집 및 SD-WAN 텔레메트리 데이터 연결 활성화됨

Smart Account를 사용하여 SD-WAN Manager를 구성하는 방법에 대한 자세한 내용은 [여기를](https://www.cisco.com/c/en/us/td/docs/routers/sdwan/configuration/self-serv-por/sdwan-ssp/access-sdwan-self-service-portal.html#Cisco_Concept.dita_a34e1476-8194-4a17-be53-e1e837268f74) 클릭 하십시오.

클라우드 서비스 및 데이터 수집 구성에 대한 자세한 내용을 보려면 [여기를](https://www.cisco.com/c/en/us/td/docs/routers/sdwan/configuration/Monitor-And-Maintain/monitor-maintain-book/m-network.html?dtid=osscdc000283) 클릭하십시오.

## CX 클라우드에 Cisco Webex Control Hub 추가

이 섹션에서는 Collaboration Success Track용 텔레메트리를 CX 클라우드 어카운트에 연결하는 방 법에 대한 지침을 제공합니다. Collaboration Success Track의 경우 WebEx Control Hub에서 텔레 메트리를 제공하므로 CX Cloud 고객이 CX Cloud에서 협업 자산을 가져오고 관리할 수 있습니다.

### 사전 요구 사항

- cisco.com 계정으로 Webex Control Hub에 액세스합니다. WebEx Control Hub에 사용자를 추 가하는 방법에 대한 자세한 내용을 보려면 [여기를](https://help.webex.com/en-us/article/v71ztb/Add-users-manually-in-Control-Hub) 클릭하십시오.
- cisco.com 계정으로 CX 클라우드 액세스
- CX Cloud에서 관련 조직을 가져오려면 고객은 WebEx Control Hub 및 CX Cloud 모두에 cisco.com 계정을 가지고 있어야 합니다.

CX 클라우드에 Cisco Webex Control Hub를 추가하려면

- 1. Admin Settings(관리 설정) > Data Sources(데이터 소스)를 클릭합니다.
- 2. 데이터 소스 추가를 클릭합니다.

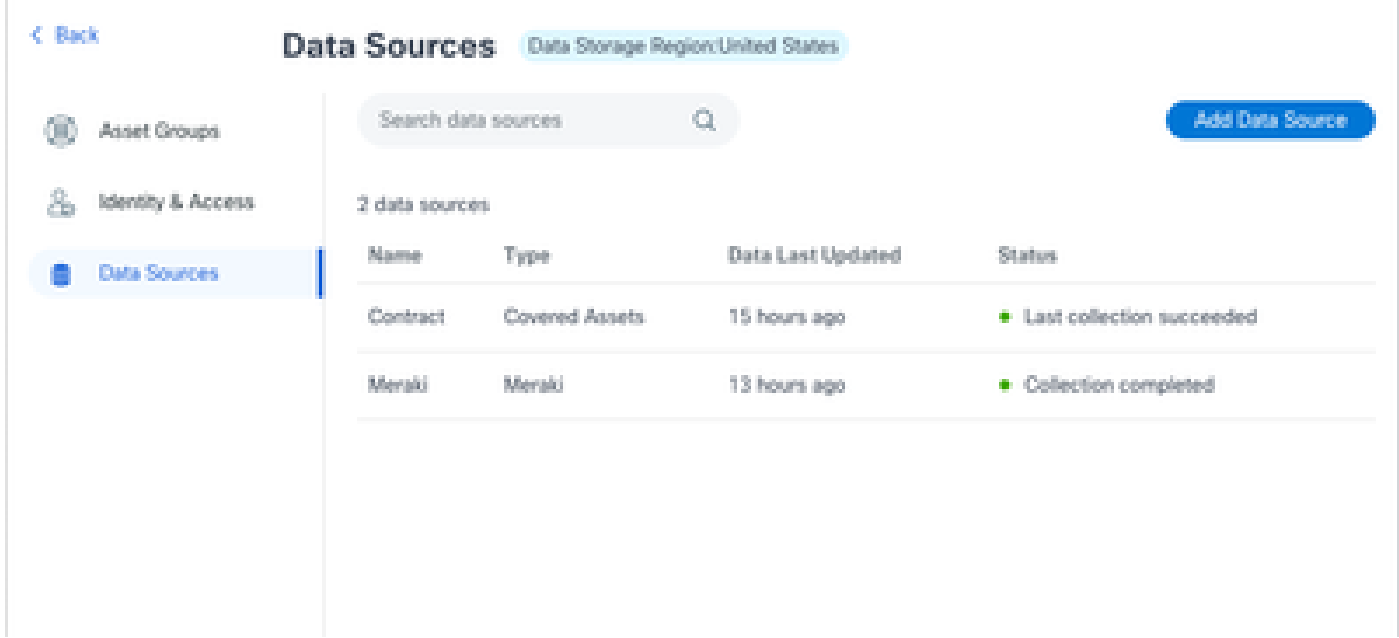

데이터 원본 추가

CX 클라우드에 추가할 데이터 소스로 WebEx를 선택하고 WebEx Control Hub 계정을 CX 클 3. 라우드로 가져옵니다.

 $<$  Back

Add Data Source

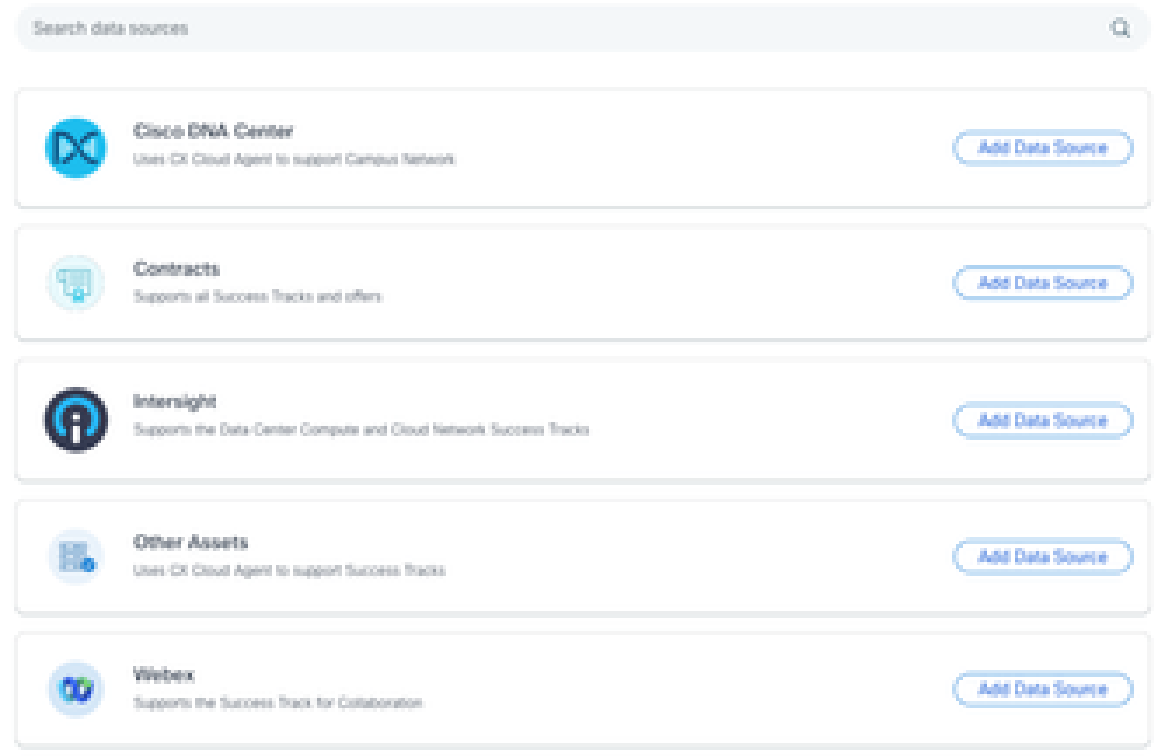

Webex 데이터 소스

로그인한 사용자와 연관된 조직 목록이 표시됩니다. 위 사전 요구 사항을 참조하십시오.

#### 4. 해당 조직을 선택하고 연결을 클릭합니다.

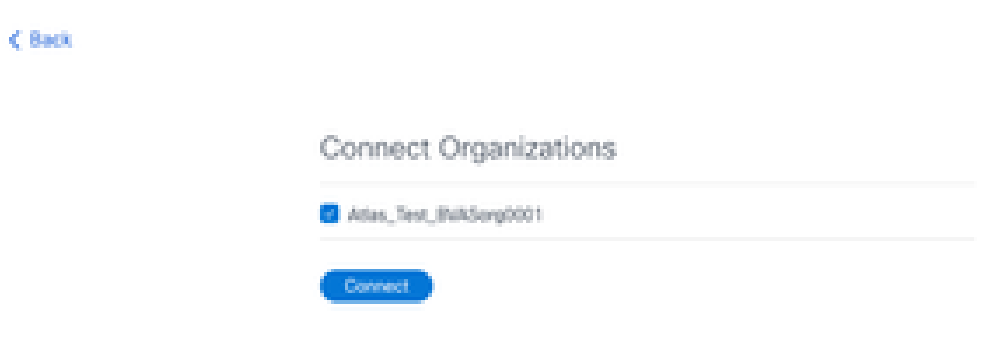

선택한 조직

연결에 성공하면 Collaboration 프롬프트가 추가되고 데이터 소스 상태가 "First Collection 5. Pending"으로 표시됩니다.

| abab.<br>Gwele<br>CX Cloud | (D) DUDLEY - LE Capability (Internal)          |                | Search            | ×<br>Webex added (may take up to 24 hours to appear) |
|----------------------------|------------------------------------------------|----------------|-------------------|------------------------------------------------------|
| < Back                     | Data Sources Data Storage Region:United States |                |                   |                                                      |
| Œ<br>Asset Groups          | Search data sources.                           | ą              |                   | Add Data Source                                      |
| Identity & Access<br>ж     | 3 dista sources                                |                |                   |                                                      |
| Data Sources               | Name                                           | Type           | Data Last Updated | Status.                                              |
|                            | Contract                                       | Covered Assets | 15 hours ago-     | · Last collection succeeded                          |
|                            | Marski                                         | Mergio         | 13 hours son      | · Collection completed                               |
|                            | Collaboration                                  | Webes.         | $\mathcal{C}$     | . First collection pending @                         |
|                            |                                                |                |                   |                                                      |

데이터 수집 메시지

24시간이 지나면 데이터 소스가 마지막으로 성공한 업데이트 시간과 연결된 것으로 표시됩니다.

#### ata Sources Data Storage Region:United States

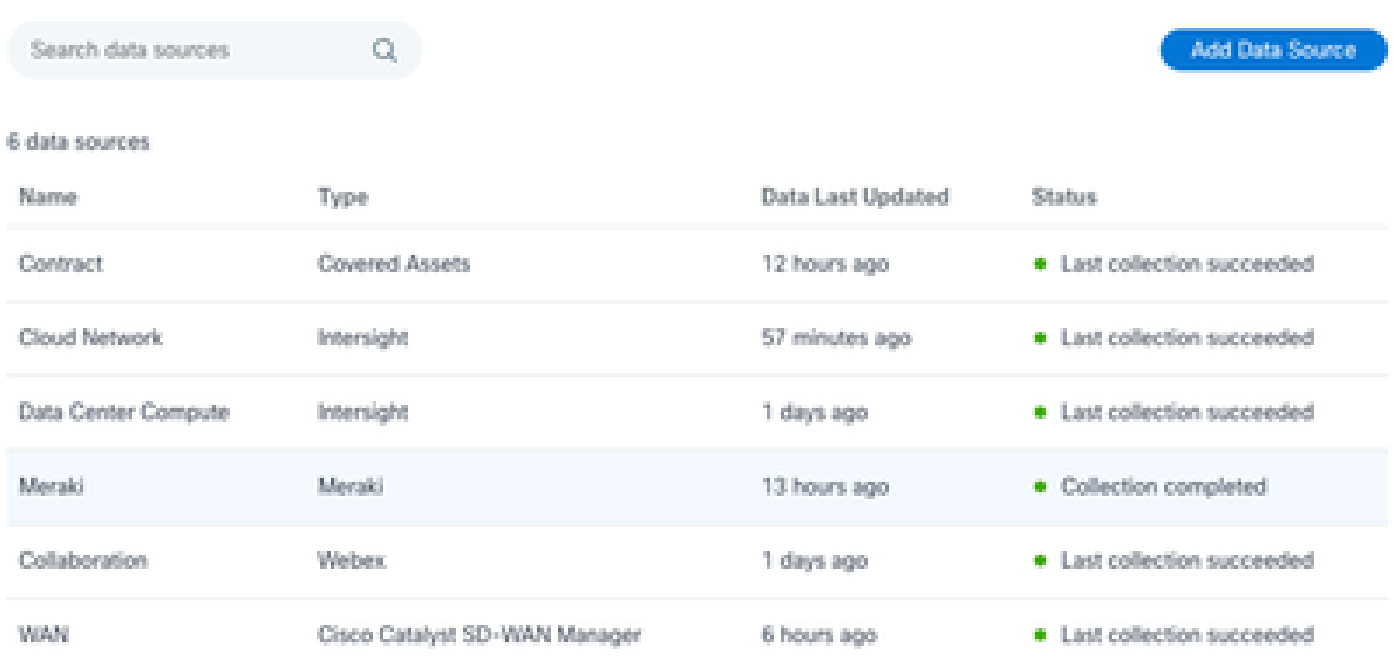

데이터 수집 완료

이 번역에 관하여

Cisco는 전 세계 사용자에게 다양한 언어로 지원 콘텐츠를 제공하기 위해 기계 번역 기술과 수작업 번역을 병행하여 이 문서를 번역했습니다. 아무리 품질이 높은 기계 번역이라도 전문 번역가의 번 역 결과물만큼 정확하지는 않습니다. Cisco Systems, Inc.는 이 같은 번역에 대해 어떠한 책임도 지지 않으며 항상 원본 영문 문서(링크 제공됨)를 참조할 것을 권장합니다.